Designed and written by

## **GEOFF CABLE** The creators and **& GARY CROUCH**

administrators of the

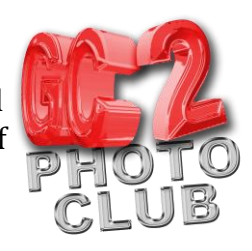

## **Colour Replacement**

This information sheet is designed as a supplement to the GC2 Photo Club video on the same subject. It is provided to help reinforce learning and as a reference document for you to keep.

Open your chosen Image in Photoshop, I have a photograph of a Toastmasters coat, as shown in Figure 1, that I wish to change the colour of from red to blue.

**Figure 1**

Select Image>Image Adjustments (at the top of your screen) then click on Replace Colour.

In the dialogue box that pops up, as in figure 2, click on either the selection or the image radio button to view either the selection you are about to make or a smaller version of your Image.

Now click on the colour that you would like to replace with another one, using the eye dropper tool that will be active automatically. I will click on red to select it.

Now click on the little box above the word 'Result'.

Select the replacement colour that you require by clicking on it. I have selected a lovely blue.

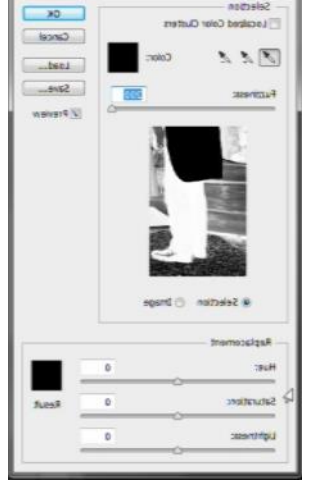

Now click on the fuzziness slider (as indicated in Figure 3) to add adjacent tones to your selection.

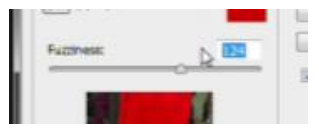

You can add more colours to your selection by clicking on them with the + eye dropper tool or by holding down the shift key as you click with the standard eye dropper tool.

**Figure 3**

You can fine tune the final colour by using the sliders - use all sliders shown in figure 4.

When you are happy with your finished replacement colour, click OK to implement the changes.

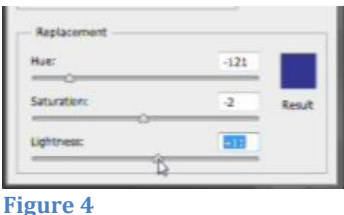

**Figure 2**

## Designed and written by

## **GEOFF CABLE** The creators and **& GARY CROUCH**

administrators of the

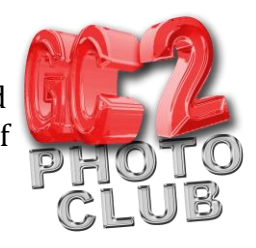

That concludes our look at the way I like to change a selected colour in an image using Photoshop's colour replacement adjustment.

We hope you found this information sheet useful, visit our web site at www.gc2photoclub.com for more tutorials and information.

Don't forget to subscribe to our newsletter for the latest updates.

Bye for now.

Geoff and Gary